# EX9486-2L-DIO User Guide

# **Introduction:**

EX9486-2L-DIO is ARM9-based Linux ready industrial Programmable Automation Controller. The key features are as follow:

- 1. ARM920T ARM Thumb Processor with 200MIPS at 180MHz, Memory Management Unit
- 2. 16-KByte Data Cache and 16-KByte Instruction Cache
- 3. 64MB SDRAM, 16MB Flash on board
- 4. Two 10/100 Mbps Ethernet
- 5. Two USB 2.0 full speed (12 Mbps) Host Ports
- 6. Multimedia Card Interface for SD memory card
- 7. One RS-485, One RS-232 and One serial console port
- 8. 16 opto-isolated digital inputs
- 9. 8 Darlington-pair digital outputs
- 10. 9 to 40VDC power input
- 11. Pre-installed Standard Linux 2.6 OS
- 12. GNU tool chain available in TopsCCC CD
- 13. DIN RAIL mounting

# **EX9486-2L-DIO Layout**

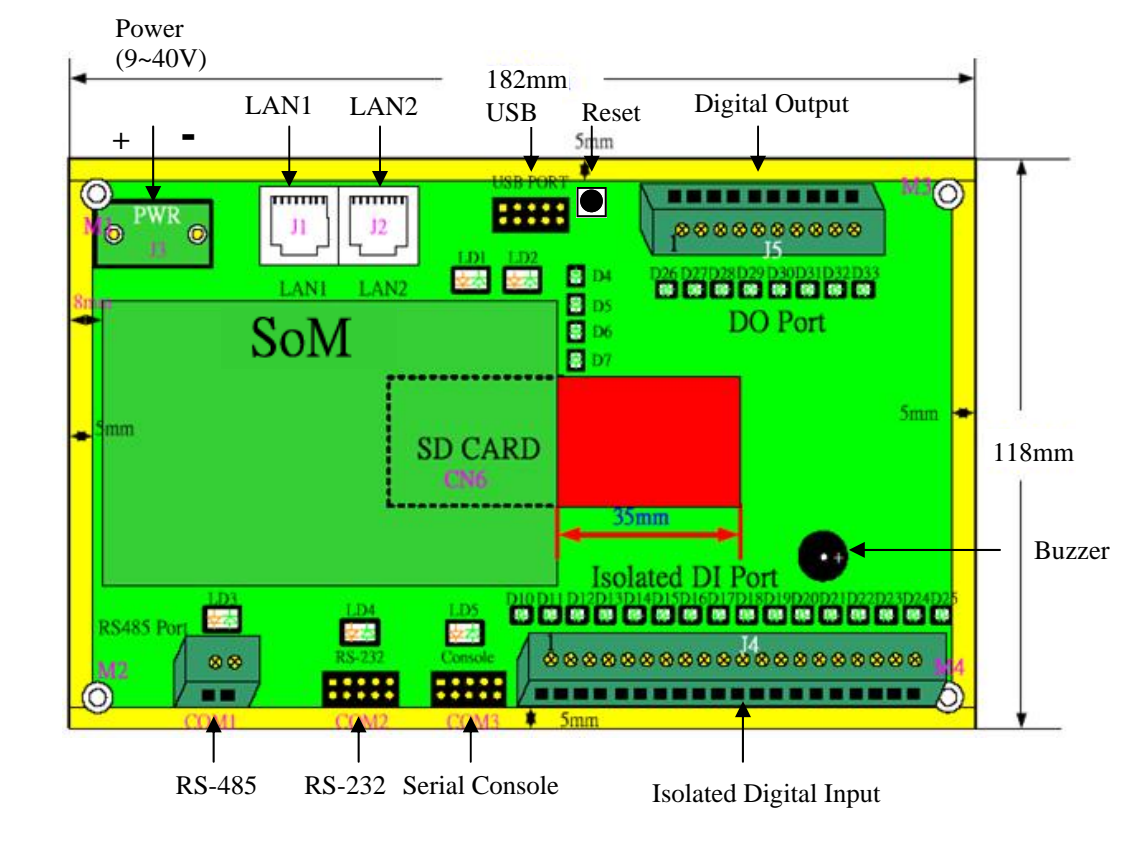

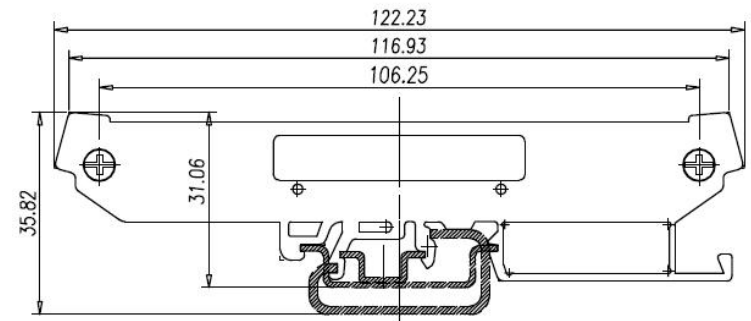

# **Packing List**

- 1. EX9486-2L-DIO
- 2. CBL-F10M9-20: 10-pin header to DB9 male cable for RS-232 x1
- 3. TopsCCC CD

# **Reset Button**

Press the "Reset" button to activate the hardware reset. You should only use this function if the software does not function properly.

# **Power LED (D4)**

The Power LED will show solid green if power is properly applied

#### **Ready LED (D5)**

The Ready LED will show solid green if EX9486-2L-DIO complete system boot up. If Ready LED is off during system boot up, please check if power input is correct. Turn off the power and restart EX9486-2L-DIO again. If Ready LED is still off, please contact the manufacture for technical support.

# **LAN1/LAN2 LED (D6/D7)**

When Ethernet port are connected to the network, Link/ Act will show solid green and if there is traffic in the Ethernet, this LED will flash

# **Serial Port LED (LD3/LD4/LD5)**

These three dual color LEDs indicate the data traffic at the serial ports. When RXD line is high then RED light is ON and when TXD line is high, GREEN light is ON.

# **User LED (LD1/LD2)**

LD1 and LD2 are dual color LED for user application. Please refer to example program for the usage.

# **Ethernet Port (LAN1/LAN2)**

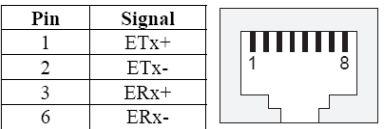

**Serial Ports:** COM1: RS-485 (Data+, Data-) COM2: RS-232 with full modem control COM3: RS-232 with RxD TxD (Console)

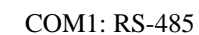

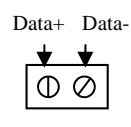

1 3 5 7 9

2 4 6 8 10

 $\sim$  $\sim$ 

 $0<sub>0</sub> 0<sub>0</sub> 0$ 

 $\bullet$ 

 $\sim$ 

COM2: RS232 COM3: Console

COM1: RS-485 Data+ is pull up to 3.3VDC with 10K Ohm resistor Data– is pull low to ground Termination resistor is not included. User can add a 120 Ohm resistor shunt with  $D+$  to D– if necessary

> Pin COM2 COM<sub>3</sub>  $1$  DCD  $N/C$ 2 DSR N/C  $3$  RXD RXD 4 RTS N/C 5 TXD TXD  $6$  CTS  $N/C$  $7$  DTR  $N/C$ 8 N/C N/C

> > 9 GND GND

 $N/C$ 

10 N/C N/C

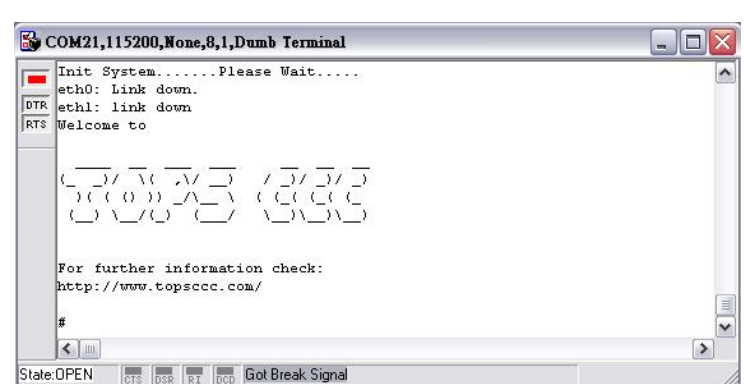

# RS-232 DB9 Male Connector

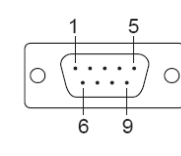

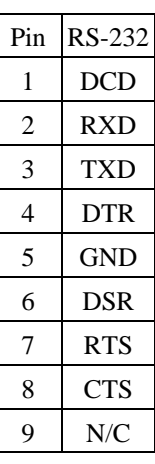

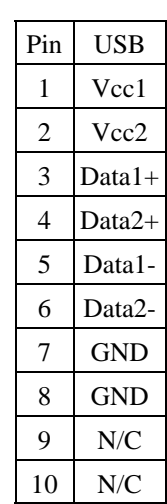

Serial console port (COM3) is very helpful to perform system configuration and debug. When you forgot password or network IP address, serial console provide an easy way to access EX9486-2L-DIO. To access serial console port, you can use CBL-F10M9-20 to convert 10-pin header to RS-232 DB9 male connector and use a null modem adaptor for PC RS-232 interface. Use any terminal software such as hyper terminal and setting as follow: **Baud Rate: 115200** 

**Data bits: 8 Parity: N** 

**Stop bit: 1** 

# **Terminal type: ANSI**

Once you power up EX9486-2L-DIO, you will see the console message appears.

**USB Port:**

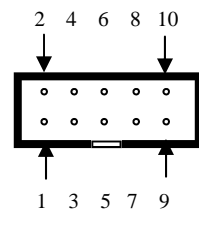

Vcc1,Vcc2: +5Vdc GND: Ground

# **Power Input Connector (J3)**

EX9486-2L-DIO uses +9VDC to 40VDC power and input from J3 connector. Auto-polarity and surge protection are included in power input circuitry of EX9486-2L-DIO to provide power protection to EX9486-2L-DIO.

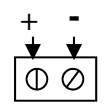

#### **Digital Output Connector (J5)**

The digital output are equipped with 8 darlington pair transistors (Allegro UDN2981A) to switch the external relay or solenoid. The internal transient-suppression diodes permit the drive to be used with inductive load. The source voltage of the drive is from 5Vdc to 50 Vdc and the maximum driving current is 500 mA.

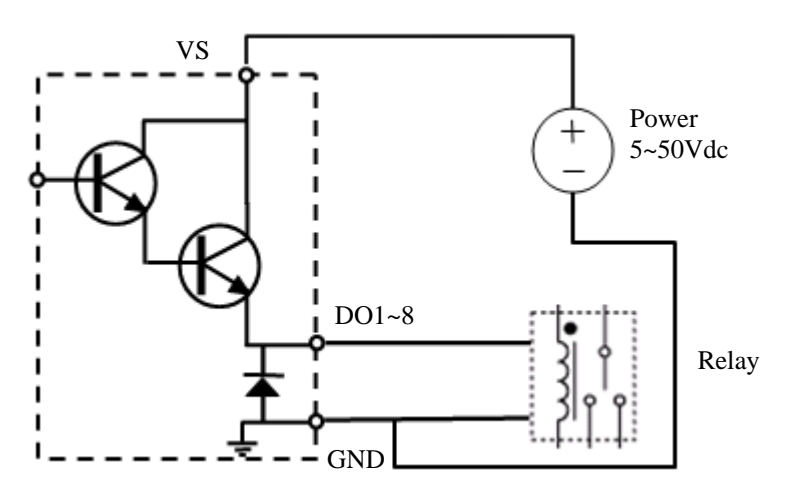

## **Digital Input Connector (J4)**

The 16 channel isolated input are equipped with 2500 Vrms photo coupler isolator. Four of the channels form a group and share the same common ground. The specification of the isolated input channels are:

Logical High: 5~24Vdc Logical Low: 0~1.5Vdc Input resistance: 1.2KOhms @0.5W Response time: 20us Isolation: 2500Vrms

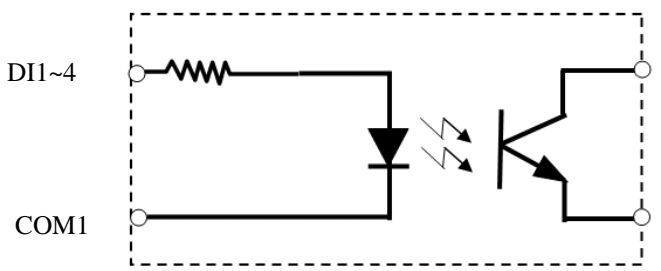

 $I4$  J5 1 DI1 11 DI9 1 DO1  $2$  DI2 12 DI10 2  $DO2$  $3$  DI3 13 DI11 3 DO<sub>3</sub>  $4$  DI4 14 DI12 4  $DO4$  $5 \mid$  COM1 | 15 | COM3 |  $5 \mid$  DO5 6 DI5 16 DI13 6 DO<sub>6</sub> 7 | DI6 | 17 | DI14 | 7 | DO7 8 DI7 18 DI15 8 DO8 9 | DI8 | 19 | DI16 | 9 | GND  $10$  COM2  $20$  COM4 10 VS.

DIx: Isolated digital input channels COMx: common ground of four DIx DOx: Voltage output channels GND: Ground VS: Voltage source input

#### **Factory Default Settings**

LAN 1 IP Address: 192.168.2.127 LAN 2 IP Address: DHCP Login: guest Password: guest Supervisor: root (ssh only) Password: root

# **Login**

After power on, wait about 30 seconds for system boot up. Using Telnet and guest or ssh and root to login in EX9486-2L-DIO

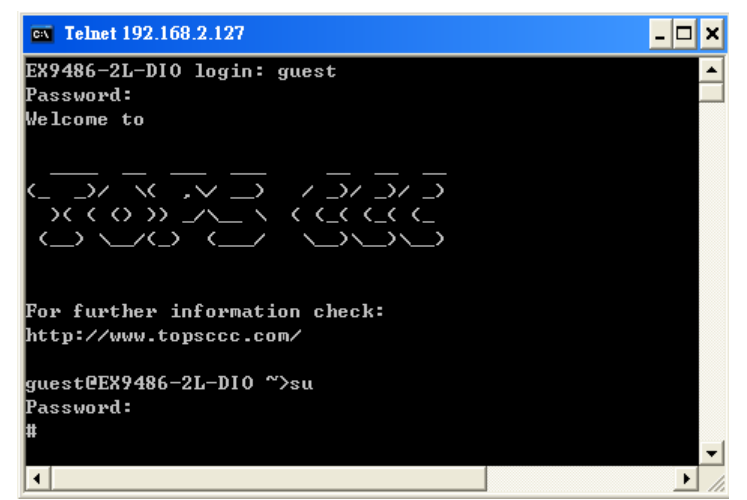

# **Network Settings**

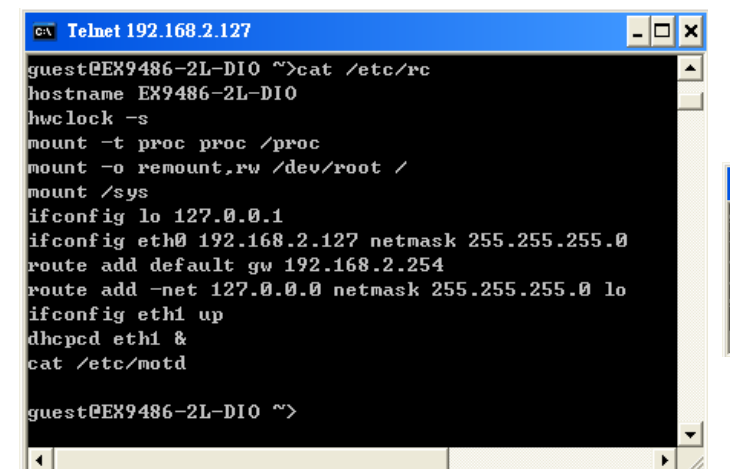

To configure the IP address, Netmask and Gateway setting, please modify **/disk/etc/rc** as following: *ifconfig eth0 192.168.2.127 netmask 255.255.255.0* 

For DHCP setting:

*dhcpcd eth1 &* 

# **Wireless LAN Configuration**

EX9486-2L-DIO supports wireless LAN by using USB WLAN adaptor which uses Ralink RT2571 (rt73) controller. Please refer to the website http://ralink.rapla.net for the supporting list of the USB WLAN adaptor.

To configure the wireless LAN setting, please use command: *ifconfig wlan0 up* 

#### *iwconfig wlan0 essid XXXX key YYYYYYYY mode MMMM*

For infrastructure mode XXXX is the access point name and YYYYYYYY is the encryption key and MMMM should be *managed*

For Ad-Hoc mode mode XXXX is the EX9486-2L-DIO device name and YYYYYYYY is the encryption key MMMM should be *ad-hoc*.

To configure the IP address use command *dhcpcd wlan0 &* or *ifconfig wlan0 192.168.2.127 netmask 255.255.255.0*

# **File System**

EX9486-2L-DIO configures the root file system as RAMDISK and the user disk (/disk) which includes /home and /etc directory are configured as Flash Disk. To find out the file system information, please use command /mount as show as above. In addition, use command /df to find out the disk space of the disk. The RAMDISK uses 8MB memory space to store the root file system and the user disk is about 11MB for user's program storage.

**Therefore, user's program and utility software must be saved in the user disk space (/disk). Files saved to other directory** 

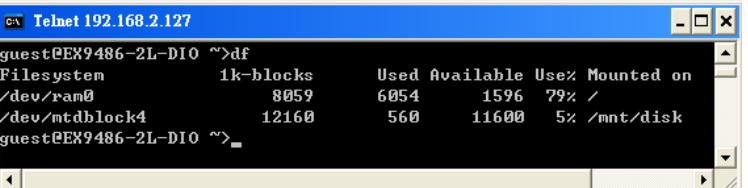

# **Devices list**

The supported devices are shown at /dev directory. Following list are most popular ones:

- 1. ttyS0: port 3 serial console port
- 2. ttyS1 :port 1 RS-485
- 3. ttyS2: port 2 RS-232
- 4. mmc to mmc2: SD memory card
- 5. sda to sde: USB flash disk
- 6. ttyUSB0 to ttyUSB1: USB RS-232 adaptor (fdti\_sio.ko)
- 7. rtc: Real Time Clock
- 8. gpio: digital I/O
- 9. ttyACM0 and ttyACM1: USB Modem (CDC compliant)

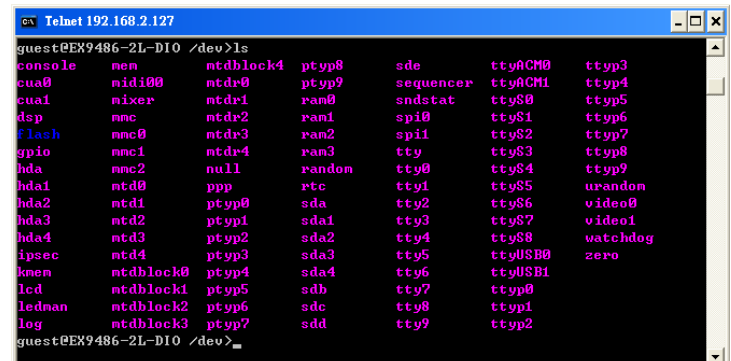

# **Utility Software:**

EX9486-2L-DIO includes busybox utility collection and TopsCCC utility software as follow:

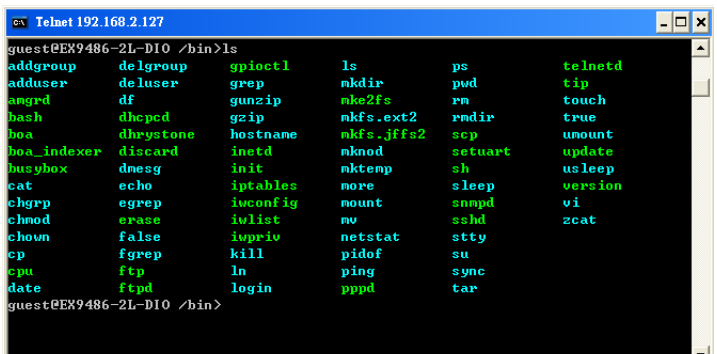

# **TopsCCC Utility Software:**

The introduction of TopsCCC utility software as follow: 1. *update* : update loader, kernel or root file system image. Also use *update —FORMAT* to format user disk. Type *update—help* to find the command usage

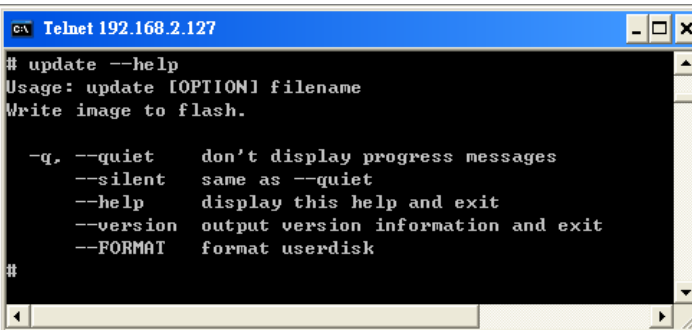

Update can only operated under supervisor mode (password : root)

2. *setuart:* configure serial port setting. An example show as followed to configure port 1 as RS-485 interface with baud rate 921600. Please note only port 1 support 9-bit data at RS-485

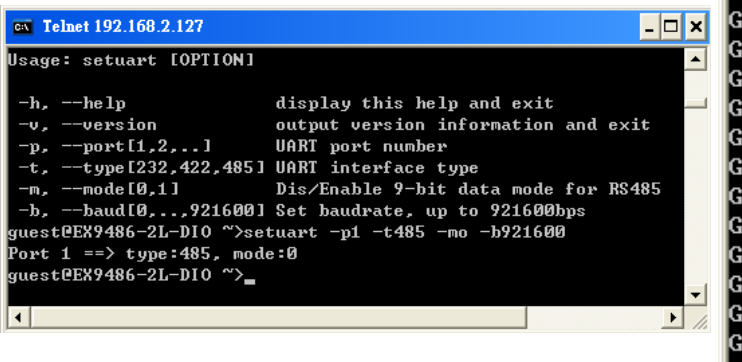

3. *gpioctl*: gpioctl can use to control the digital input and output of EX9486-2L-DIO. Use

>gpioctl --help

To find out the usage of this command.

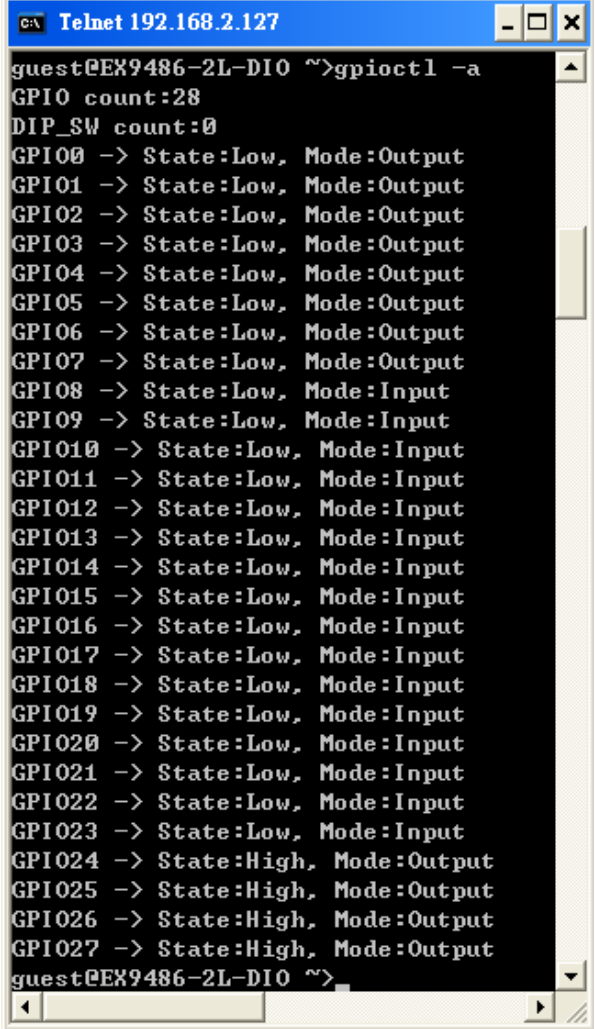

GPIO0~GPIO7 map to digital output DO1~DO8 GPIO8~GPIO23 map to digital input DI1 ~DI16 GPIO24~GPIO27 are used to control dual color LED LD1 and LD2.

# **How to make more utility software**

You might also find utility software available on TopsCCC CD under /EX9486/utility such as *ntpclient, ssh, scp, bluez* and *sshkeygen*. If you want, you can ftp or copy the utility software to EX9486-2L-DIO user disk (/disk). Also you can use find the source code and use the GNU Tool Chain to make the utility by yourself.

# **Restore to default setting**

The factory default setting is available at */default* directory Copy files in this folder to */disk* will restore EX9486-2L-DIO to factory default setting.

#### **Mounting External Storage Memory**

To find out the device name of the external memory device which plug into EX9486-2L-DIO, you can use the command */dmesg | grep sd* 

#### or

*/dmesg | grep mmc* 

Type

*mount /dev/sda1* to mount the USB disk and *mount /dev/mmc0* to mount SD card

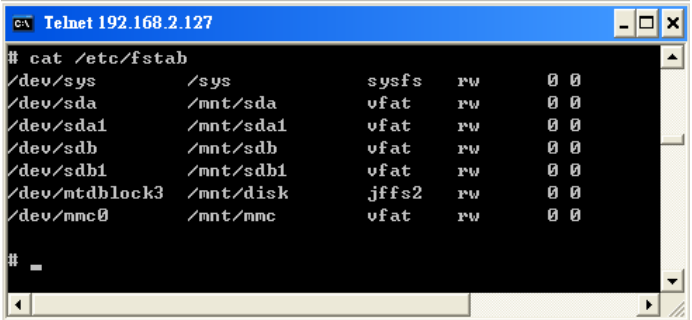

# **Welcome Message**

To modify the welcome message, user can use text edit to modify the /etc/motd.

# **Web Page Directory**

The web pages are placed at /home/httpd and the boa.conf contains the boa web server settings. The home page name should be *index.html* 

# **Adjust the system time**

To adjust the RTC time, you can follow the command /*date MMDDhhmmYYYY* where *MM=Month (01~12) DD=Date (01~31) hh=Hour mm=minutes YYYY= Year /hwclock –w*  To write the date information to RTC User can also use NTP client utility in TopsCCC CD to adjust the RTC time. /*ntpclient [time server ip]* 

# **SSH Console**

EX9486-2L-DIO support SSH. If you use Linux computer, you can use SSH command to login EX9486-2L-DIO. The configuration of SSH and key are located at

#### /etc/config/ssh

The key generation program is available at TopsCCC CD /EX9486/utility/ssh\_keygen

User can copy this program to EX9486-2L-DIO to generate the key

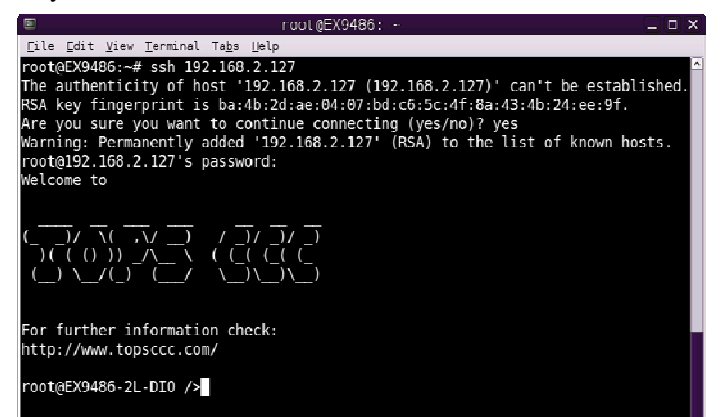

# **Install GNU Tool Chain**

Find a PC with Linux 2.6.X Kernel installed and login as a **root** user then copy the arm-linux-3.3.2.tar.gz to root directory of PC. Under root directory, type following command to install the Gnu Tool Chain *#tar zxvf arm-linux-3.3.2.tar.gz* 

# **Getting started the Hello program**

There are many example programs in TopsCCC CD. To compile the sample you can use the Make file to and type *make*  To compile and link the library. Once done, use ftp command *ftp 192.168.2.127*  And bin command to set transfer mode to binary *ftp>bin*  to transfer the execution file to EX9486-2L-DIO user disk (/ disk) and use *chmod +x file.o*  Change it to execution mode and  *./file.o*  to run the file

oct@EX9486

# **Manager Utility Software**

The Manager Utility software, **manager.jar** is a java program and is used to discovered the EX9486-2L-DIO in the network if the IP address is forgotten. It can be run at any OS where java run time is available. To install the java run time platform at your computer, please visit **http://java.sun.com**  and download the Java 2 Standard Edition (J2SE). Once the EX9486-2L-DIO is found, you can click the Telnet Console to configure the EX9486-2L-DIO

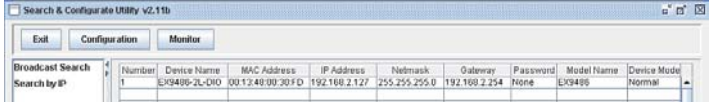

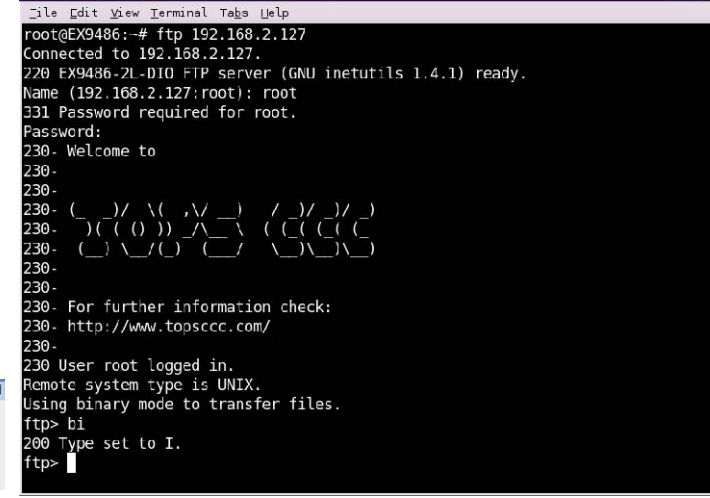